### FREEMAN

## AUDIO VISUAL OPERATIONS STANDARD

#### PRESENTATION COMPUTER SETUP

#### **General Principles**

- SYSTEM DISPLAY SETTINGS:
  - Screen resolution must be set to the native resolution of external display device (i.e. 1024x768 / XGA).
    - If using a widescreen laptop, output resolution must be optimized for the external display and fill that screen. Image will appear stretched or pillarboxed on laptop.
  - Output must be set in "cloned/mirrored" mode unless client requests extended desktop.
  - All screensavers must be disabled prior to presentation.
- POWER SETTINGS:
  - o All timed power and monitor shutoff functions must be disabled prior to presentation.
- (Windows) POWERPOINT "SET UP SHOW" SETTINGS:
  - Output resolution should be set at "Use Current Resolution."
  - o "Use hardware graphics acceleration" tick-box should be checked.
  - If using extended desktop/presenter view, "Use Presenter View" tick-box must be checked and "Display slide show on..." must display "Monitor 2 Plug and Play Monitor."
- CUSTOMER/PRESENTER COMPUTERS:
  - Never adjust settings on a customer's/presenter's computer unless granted permission. Technicians should recommend the above settings to customer prior to their session.

#### Adjusting Display Settings – Windows XP

- 1. Right-click on desktop, click on **Properties**, then click the **Settings** tab.
- 2. Drag the slider to specify the Screen resolution.
- 3. Specify the **Color quality** (bit depth) settings (32-bit is default).

Display Properties

- 4. Click **OK** to apply settings and close the dialog box.
- 5. If the monitor setting dialog appears, click **Yes** to accept the changes within 15 seconds. If the screen image disappears, do not do anything for 15 seconds. Windows will restore the previous settings.

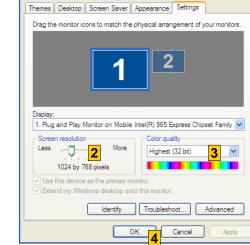

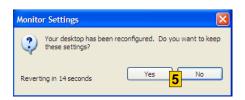

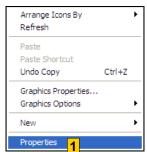

NOTE: If given the option, use the graphics card driver interface for adjusting display settings rather than the standard Windows "Display Properties" dialog box – look for Graphics Properties or NVIDIA/ATI Control Panel in pop-up menu upon desktop right-click.

# Arrange Icons By Refresh Paste Paste Shortcut Undo Move Ctrl+Z Graphics Properties... Graphics Options New Properties

#### Adjusting Power and Screen Saver Settings – Windows XP

- 1. Right-click on desktop, click on **Properties**, then click the **Screen Saver** tab.
- 2. Change the screen saver to "None" to disable.
- 3. Click the Power... button to launch the "Power Options Properties" dialog box.
- 4. Click on a power scheme in the list.
- Modify the settings if the preset power schemes do not meet your specific needs (all settings should be set to "Never".
- 6. Click **OK** to apply settings and close the dialog box.

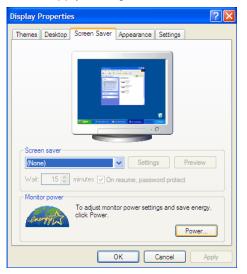

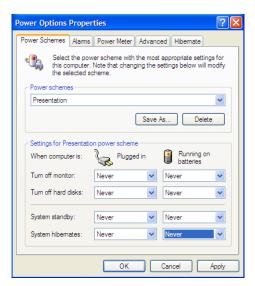

#### Adjusting Display Settings - Mac OS X

- 1. Click on the "Apple" icon on the top left of the screen.
- 2. Click on System Preferences.
- 3. Click on **Displays**, then click the **Arrange** tab. Once you are in the Arrange menu you will see an icon representation of two monitors.
- 4. Move the white menu bar on the icon to the monitor which represents the external monitor, thus making it the primary monitor. To switch to cloned/mirrored display mode, check the "Mirror Display" tick-box.
- 5. Click the **Display** tab. Select the appropriate resolution and color depth. Changes will apply immediately. Close the dialog box to return to the desktop.
- 6. On the System Preferences dialog box, click on **Desktop & Screen Saver** and disable all screensavers.

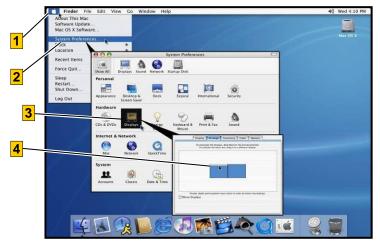

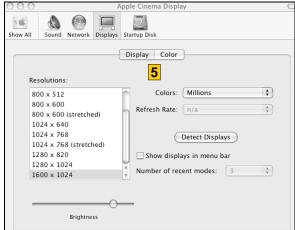